## **Custom Notification Implementation**

E2E provides a standard implementation of the Monitoring Service. In general, notifications are sent by email and/or any other custom notification scheme, which can be configured using the Monitoring UI service. The standard E2E Monitoring service (E2EMailJiraMonitoring) puts JIRA as the custom notification scheme. However, alternative custom notifications schemes can be implemented as well. The bulk of the required functionality is implemented in a xUML library **libMonitoring**. The BPMN diagram below illustrates the overall process (click to enlarge):

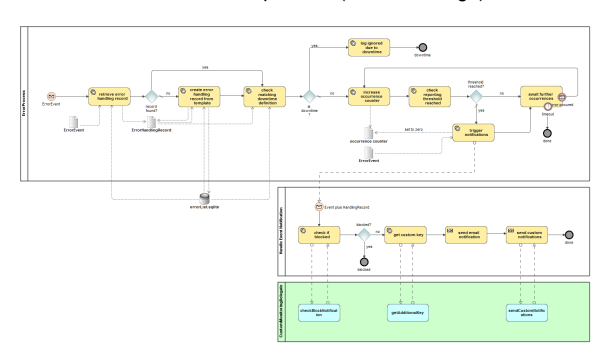

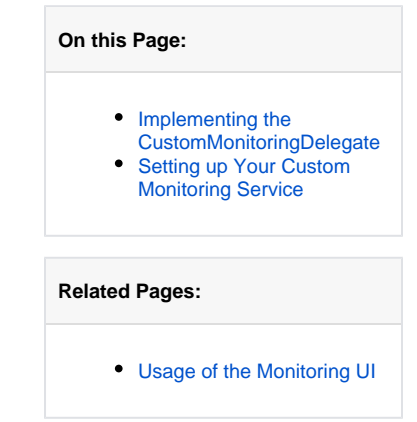

When the E2E Bridge sends an error to be notified, the notification port first performs a couple of checks (i.e. whether a dedicated handling record exists, whether a downtime has been configured, whether the occurrence counter reached the threshold for reporting). In case these checks all go fine, the notification sub process is started. This sub process defines three extension points for custom notifications:

- **checkBlockNotification**: return true to suppress the notification of this error
- $\bullet$ **getAdditionalKey**: provide a string value, which will be included in the email notification as addit ional key
- $\bullet$ **sendCustomNotifications**: perform any custom notification you want

The mechanism by which these extension points are called is by means of a **CustomMonitoringDelegate** class which you have to provide in your custom monitoring service.

## <span id="page-0-0"></span>Implementing the CustomMonitoringDelegate

The **CustomMonitoringDelegate** shall implement three methods, which get the notification in question as parameter. See the below class diagram for an overview:

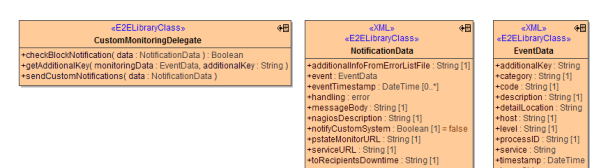

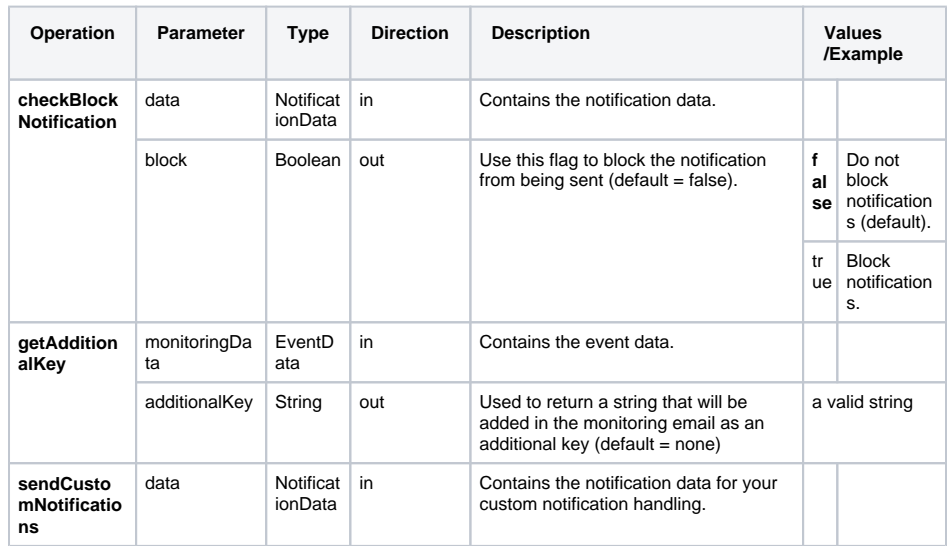

In most cases, the content of the **EventData** (which can be accessed through the **NotificationData** instance) instance shall suffice. On some rare occasions, additional information which is internally held in the **NotificationData** structure might be useful as well, so we decided to provide it as parameter, even if most of its attributes will be irrelevant for the task at hand.

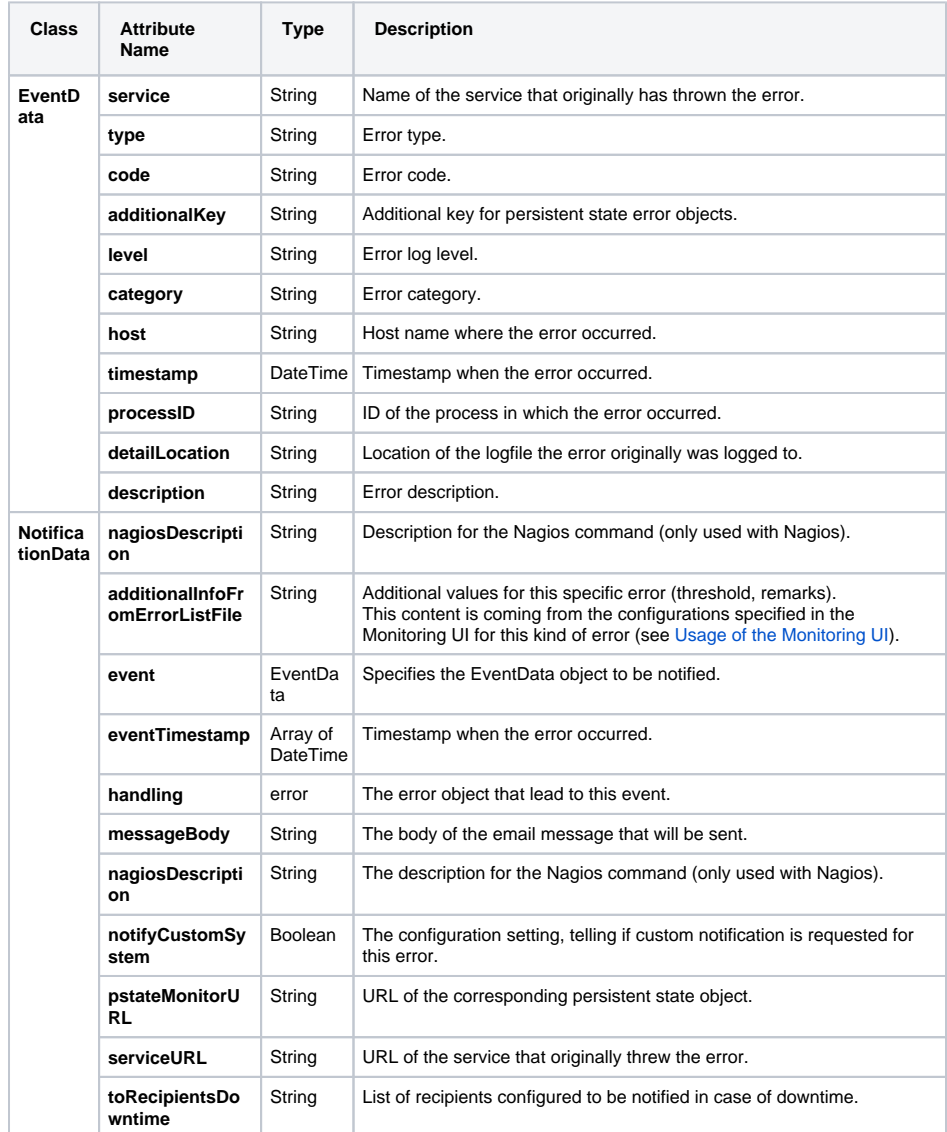

## <span id="page-1-0"></span>Setting up Your Custom Monitoring Service

In order to setup your custom monitoring service, you have to perform the following steps:

- 1. Create a new E2E model.
- 2. Import **libMonitoring.lrep** (provided by E2E).
- 3. Create your delegate, inheriting from the **CustomMonitoringDelegate** class provided in the library.
	- e.g. **MyMonitoringDelegate**, Base Classifier libMonitoring::MonitoringService:: Delegates::CustomMonitoringDelegate
		- Override the three methods mentioned above to suit your needs.
- 4. Create your delegate factory, implementing the **CustomMonitoringDelegateFactory** interface provided in the library.
	- e.g. **MyMonitoringDelegateFactory**, Realized Interface libMonitoring::
	- MonitoringService::Delegates::CustomMonitoringDelegateFactory
	- Implement the **createDelegate** method, in which you create an instance of **MyMonitori ngDelegate** and return it as output.
- 5. Create a service start up activity.
	- Create an activity, e.g. **onServiceStartup**.
	- $\bullet$  In this activity
- a. Create an instance **settings** of libMonitoring::MonitoringService:: CustomMonitoringSettings.
- b. Create an instance **factory** of your **MyMonitoringDelegateFactory**.
- c. Use the memory adapter to globally store the factory under key **settings. delegateFactoryKey**.
- Create a component diagram for your service, and at least

6.

- Create E2ESOAPService **MonitoringService** on port 19000, and assign the library E2ESOAPPortType **MonitoringPort** to it.
	- Create E2ESOAPService **MonitoringServiceUI** on port 19002, and assign the library E2ESOAPPortType **MonitoringUIDBHandling** to it.
	- Create E2ESOAPService **MonitoringInfoService** on port 19003, and assign the library E2ESOAPPortType **InfoPort** to it.
	- Select Aliases/Resources **libMonitoring** and **MailLibrary**.
	- On the E2EComposite, select your startup activity in the attribute **startupActicity**.
	- Create any additional services you may have created ports for.
	- Select any additional resources you may have defined/imported.

The service name and port number scheme used in the component diagram ensures backwards compatibility with previous versions of Monitoring services. You are free to assign different names and ports, but this will require you to adjust the SOAP client settings on the Monitoring UI as well as the Monitoring SOAP port settings on the E2E Bridge.